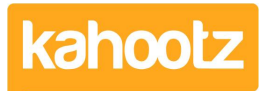

[Knowledgebase](https://help.kahootz.com/kb) > [Security / Privacy](https://help.kahootz.com/kb/security-privacy) > [How-To Install an Authenticator App on your Device](https://help.kahootz.com/kb/articles/how-to-install-an-authenticator-app-on-your-device-for-two-step-verification) [for Two-Step Verification](https://help.kahootz.com/kb/articles/how-to-install-an-authenticator-app-on-your-device-for-two-step-verification)

## How-To Install an Authenticator App on your Device for Two-Step Verification

Software Support - 2023-03-23 - [Security / Privacy](https://help.kahootz.com/kb/security-privacy)

If your Kahootz site has [two-step verification](https://help.kahootz.com/kb/articles/two-step-verification-2) enabled, you'll be required to enter a security code every time you log in.

First, you must download and install an authenticator app to get a security code on your mobile/tablet device.

Open the "App Store" on your device; refer to the URL links below for guidance:

- [Google Play](https://play.google.com/store/apps) (Android)
- [Microsoft Apps](https://apps.microsoft.com/store/apps) (Windows)
- [Apple Store](https://www.apple.com/uk/ios/app-store/) (iOS)
- Twilio Authy [\(All Platforms\)](https://authy.com/download/)
- Sophos ([Android](https://play.google.com/store) & [iOS](https://www.apple.com/uk/app-store/))

**Note:** The below steps have been completed on an Android device.

- 1. Open **"Play Store"** and type **"Authenticator"** which will display a list of apps.
- 2. Select **"Microsoft Authenticator"** and click **"Install."**
- 3. Once it's finished downloading/installing, **"Open the App"** and **"Click the 3 dots"** in the top-right corner,
- 4. Select **"Add Account"** from the drop-down menu.
- 5. Select **"Other Accounts"** from the list. This may ask for access to your camera (we recommend you select **yes.**)
- 6. Point the camera at the QR code during the Two-Step Verification wizard when logging in for the first time. If this isn't your first time, you'll need to generate a QR code from within your account - please refer to our [KB article](https://help.kahootz.com/kb/articles/how-to-add-delete-authenticator-device-for-two-step-verification) for full details. If you cannot access your account, I'm afraid you won't be able to generate a QR code to complete this setup; please [contact support.](https://help.kahootz.com/kb/articles/how-to-contact-support-view-your-tickets)
- 7. The account will now be added to the app, displaying a unique 6-digit number you'll

need each time you log into Kahootz.

**Note:** The below steps have been completed on an iOS (Apple) device.

- 1. Open **"App Store"** and type **"Authenticator"** which will display a list of apps.
- 2. Select **"Microsoft Authenticator"** and click **"Install."**
- 3. Once it's finished downloading/installing, click **"Open."**
- 4. Select **"Add Account"**
- 5. Select **"Other Accounts"** from the list. This may ask for access to your camera, (we recommend you select **yes.**)
- 6. Point the camera at the QR code during the Two-Step Verification wizard when logging in for the first time. If this isn't your first time, you'll need to generate a QR code from within your account - please refer to our [KB article](https://help.kahootz.com/kb/articles/how-to-add-delete-authenticator-device-for-two-step-verification) for full details. If you cannot access your account, I'm afraid you won't be able to generate a QR code to complete this setup; please [contact support.](https://help.kahootz.com/kb/articles/how-to-contact-support-view-your-tickets)
- 7. The account will now be added to the app, displaying a unique 6-digit number you'll need each time you log into Kahootz.

**Kahootz Tip:** Lost or can't access your phone? You will need to contact [Kahootz Support](https://help.kahootz.com/kb/articles/kahootz-support-technical-help-desk).

## Related Content

- [How-To Add/Delete Authenticator Device for Two-Step Verification](https://help.kahootz.com/kb/articles/how-to-add-delete-authenticator-device-for-two-step-verification)
- [How-To Enable & Configure Two-Step Verification for Users](https://help.kahootz.com/kb/articles/how-to-enable-configure-two-step-verification-for-users)
- [Two-Step Verification](https://help.kahootz.com/kb/articles/two-step-verification-2)